## **សេចក្តីណែនេ្ត្នីតំសីរីសបី្បើេ្កាស់បីីុងបiPay Cambodia**

## **I. ំសីរីចះឈសមោឈសបី្បើេ្ iPay Cambodia**

**2. កំ ចះឈសមោឈសបី្បើេ្ (ខ្លឹមំារត)**

បន្ទាប់ពីបានទាញយកកម្មវិធី iPay Cambodia រួចហើយ អតិថិជនអាចធ្វើការចុះឈ្មោះប្រើប្រាស់ iPay Cambodia ដោយប្រើប្រាស់លេខទូរសព្ទក្រៅប្រទេសបាន៖

- 1. ចុចពាក្យ Register
- 2. ចុចសញ្ញា ® ដេម្បបព្ធាលលេខកូដអ្នកណែនាំ (ប្រសនបេមាន)
- 3. បព្វាលលេខកូដអ្នកណែនាំ
- 4. យល់ព្រមលក្ខខណ្ឌប្រើប្រាស់សេវា iPay Cambodia

 $\boxtimes$  (I Accept the Terms and Conditions)

- 5. ចុចពាក្យ Accept & Get Started
- 6. បំពេញព័ត៌មានក្នុង Basic Information រួមមាន៖
	- Mobile No. ៖ ស្វែងរកឈ្មោះប្រទេសណាមួយ នងជ្រេសរេសប្រទេស រួចបប្ចូលលេខទូរស័ព្ទ ប្រព័ន្ធនង បង្ហាញលេខកូដ (855) ដោយស្វ័យប្រវត្តិ (ប៉ុន្តែកាណីអតិថិជនជាជនជាតិបរទេស អតិថិជន អាចជ្រេសរេសលេខកូដប្រទេសរបស់ខ្លួន នងបព្វាលលេខទូរស័ព្ទក្រៅប្រទេស ដេម្បអាច ចុះឈ្មោះប្រើប្រាស់ iPay Cambodia បាន)។ **សម្គាល់៖** ចំពោះលេខទូរស័ព្ធដែលធ្លាប់បានចុះឈ្មោះប្រើប្រាស់ iPay Cambodia ពីមុនមក ប្រព័ន្ធនឹងមិនអនុញ្ញាតឱ្យប្រើលេខទូរស័ព្ទនោះចុះឈ្មោះម្តងទៀតទេ។
	- Email ៖ បញ្ចូលអាសយដ្ឋានអុម៉ែល (អតថជនមានជម្រេសបព្ទូល ឬមនបព្ទូល)
	- Username ៖ បព្ធាល Username ជាភាសាអង់គ្លេស (អាចដូច ឬខុសពឈ្មោះផ្លូវការរបស់អតថជននងម នមាននិមិត្តសញ្ញាពិសេស)
	- Password ៖ តម្រូវឱ្យមានលេខ និងអក្សា (អាចមាន ឬមិនមាននិមិត្តសញ្ញាពិសេស) ដែលមានយ៉ាងតិច ៨ ខ្ទង់។ លេខសម្ងាត់ត្រឹមត្រូវនៅពេលដែលបង្ហាញ៣ក្យ Good ឬ Strong។ ឧបើរនណ Lolc!@25
	- Confirm Password ៖ បញ្ចូលលេខសម្ងាត់ជាថ្មម្ដងទៀត ដេម្បបញ្ជាក់
	- Date Of Birth ៖ បញ្ចូលថ្ងៃខែឆ្នាំកំណេត
	- Gender ៖ ជ្រើសរើសភេទ
- 7. ចរចពទក Next
- 8. ចុចពាក្យ Start User Verification
- 9. ប្រព័ន្ធនឹងធ្វើការផ្ទៀងផ្ទាត់រូបអតិថិជនតាមរយៈអក្សរពីក្រោមរូបភាព និងសំលេងបញ្ជាក់៖
	- Hold your head still៖ សូមដាក់មុខរបស់អ្នកឲ្យជិតអេក្រង់
	- Turn Right៖ ងាកស្តាំ
	- Turn Left៖ ងាកឆ្វេង
	- Turn Up ៖ ងើយទ្បើងលើ
	- Turn Down៖អោនចុះក្រោម

**ចំណាំ៖** បើមានសញ្ញាខ្វែងសូមលោកអ្នកថតម្តងទៀត បុបើមានសញ្ញាធីកទាំងអស់ មានន័យថាការថតរបស់ លោកអុកជោគជ័យ។

- 10. ចុចពាក្យ Use Photo ឬ ចុចពាក្យ Retake ក្នុងករណរូបថតមនត្រមត្រូវ
- 11. ចុចពាក្យ Next
- 12. ចុចពាក្យ Scan រួចចុចថតអត្តសញ្ញាណប័ណ្ណសញ្ជាតិខ្មែរដែលមានសុពលភាព (គំរូថ្មី) ឬ លិខិតឆ្លងដែន (ផ្នែកខាង មុខ ឬខាងក្នុងដែលមានព័ត៌មានអតថជន)
- 13. ចុចពាក្យ User Photo ឬ ចុចពាក្យ Retake ប្រសិនបើឯកសារមិនច្បាស់
- 14. Scan ID/Passport ៖ ប្រើសរើស អត្តសញ្ញាណប័ណ្ណ ឬ លិខិតឆ្លងដែន
- 15. ចុចពាក្យ Next នោះប្រព័ន្ធនឹង ចាប់ព័ត៌មានដោយស្វ័យប្រវត្តិ
- 16. ចុចពាក្យ Submit
- 17. ចុចពាក្យ Continue
- 18. អតថជនត្រូវបញ្ចូលលេខ OTP ដែលទទួលបានតាមរយៈសារ SMS ក្នុងទូរស័ព្ទ នង/ឬអុម៉ែល
- 19. ចុចពាក្យ Verify ប្រព័ន្ធនឹងបង្ហាញពាក្យ Success
- 20. ចុចពាក្យ Continue ដើម្បីបញ្ចប់ប្រតិបត្តិការ

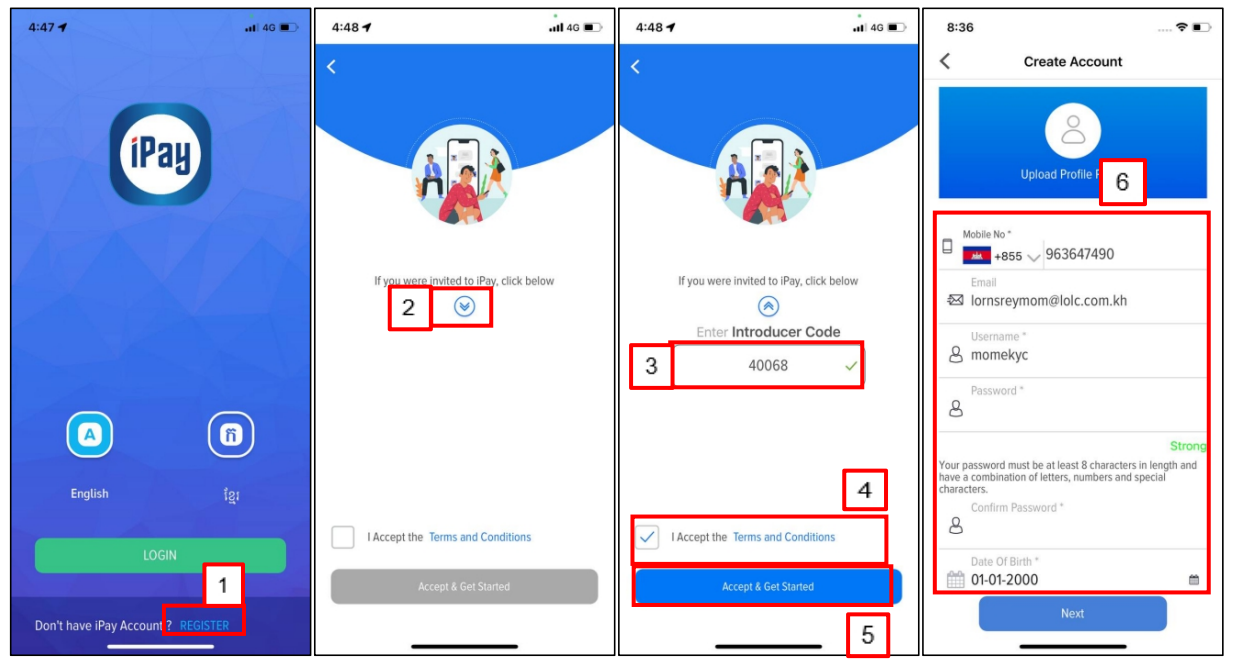

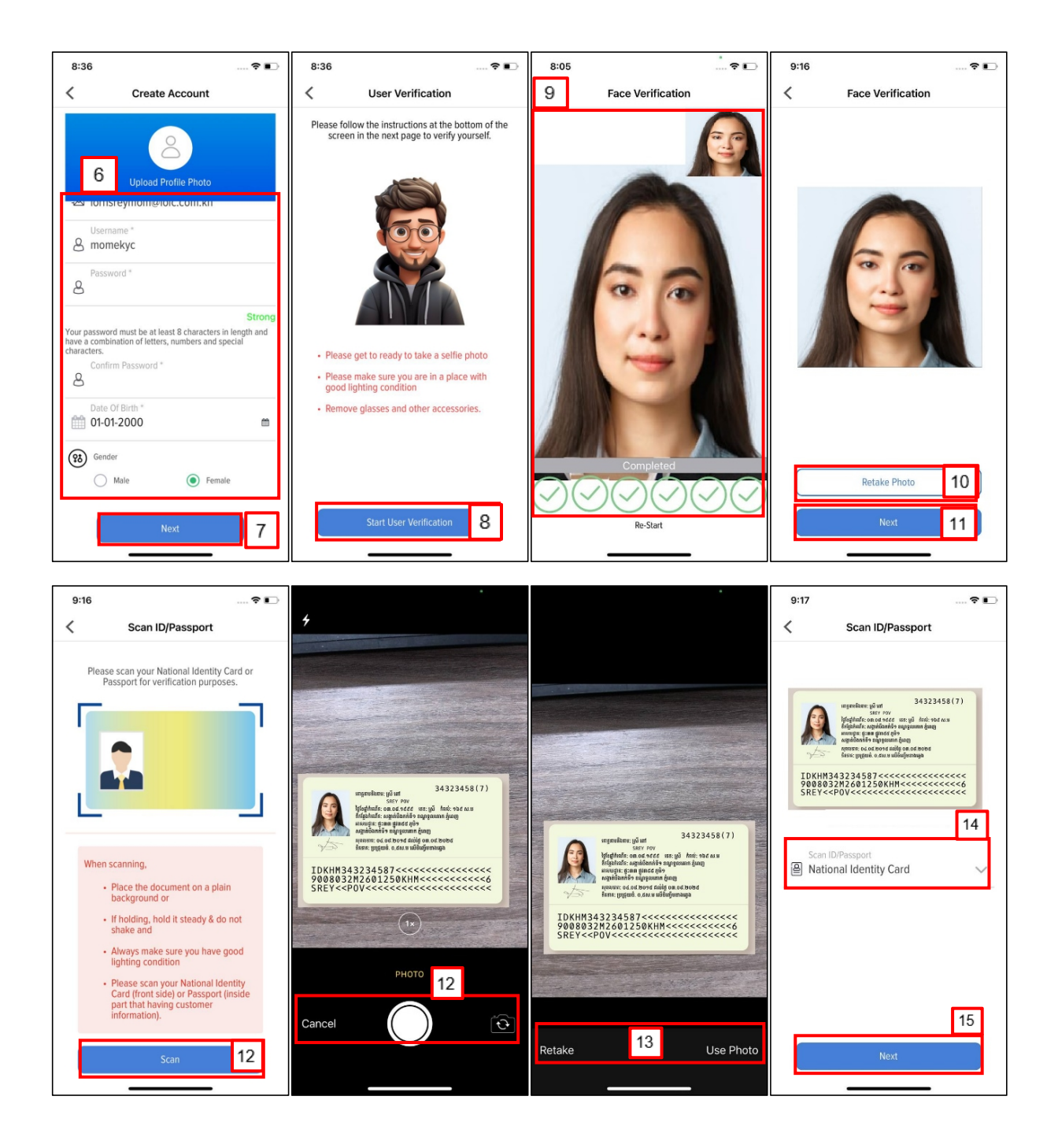

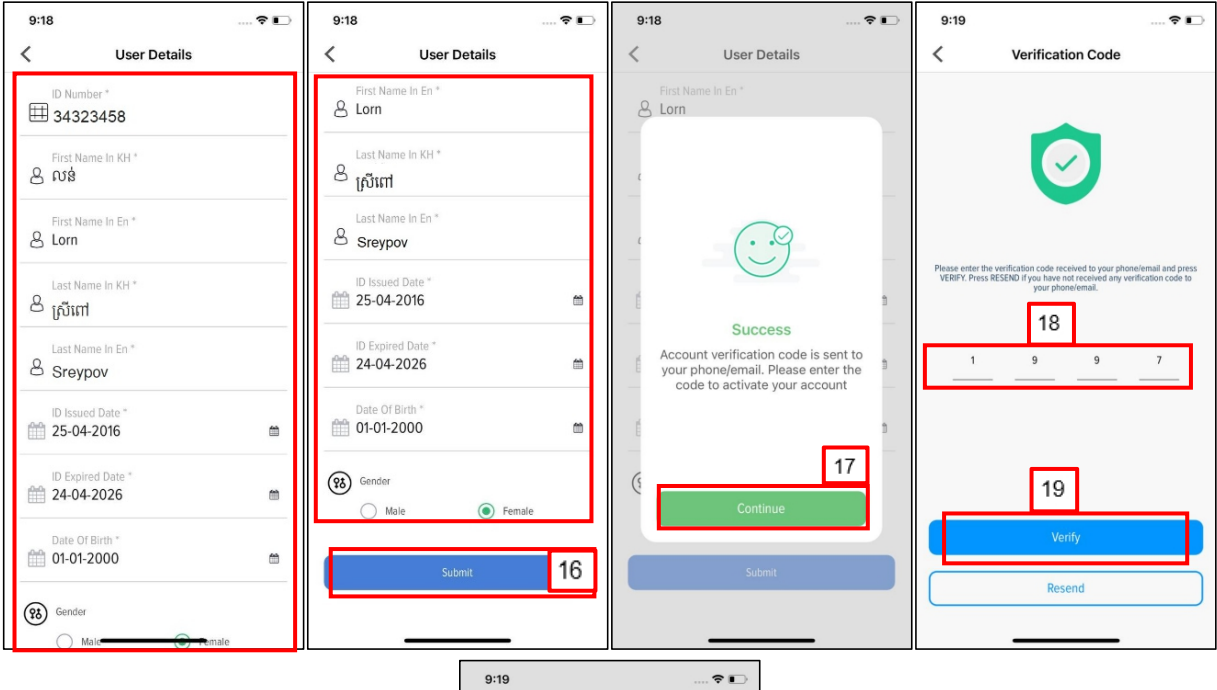

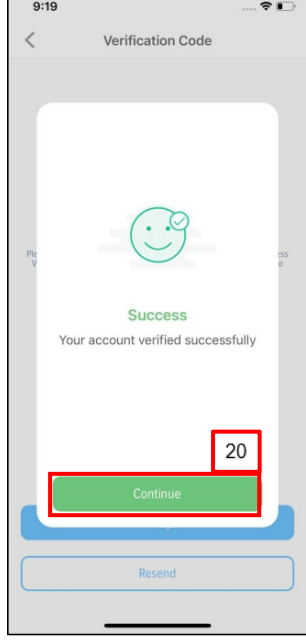